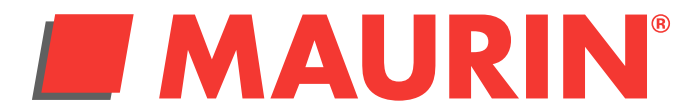

## **Procédure pour la mise à jour des catalogues sur le logiciel 3D Maurin**

2 -Cliquez sur le bouton «Appeler la liste des catalogues» en rouge sur l'image Si rien ne se passe, il faut configurer votre acces à internet. Cliquez sur le bouton «Configuration» en bleu sur l'image

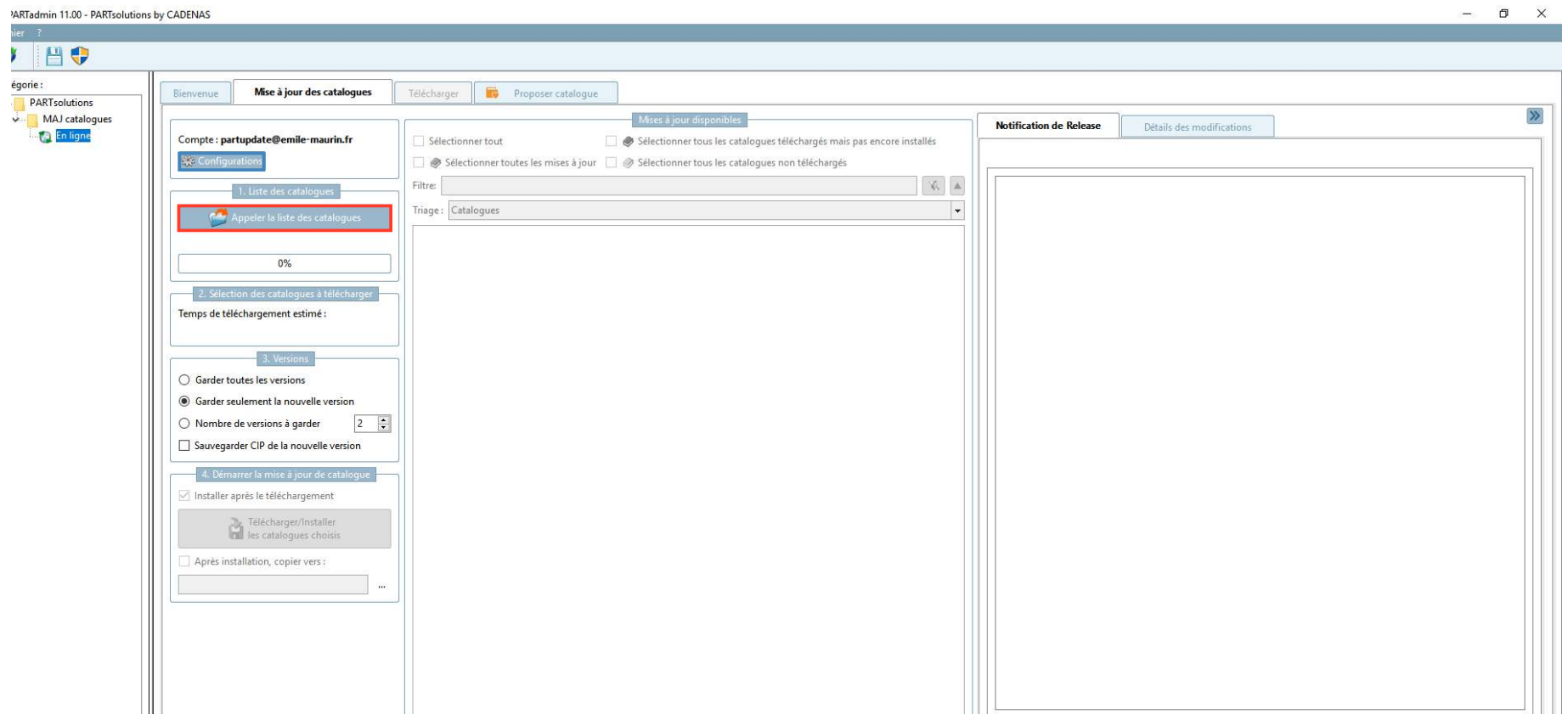

1- Cliquez sur le picto «Mise à jour des catalogues» situé sous la barre des menus. La fenêtre de mise à jour apparaît.

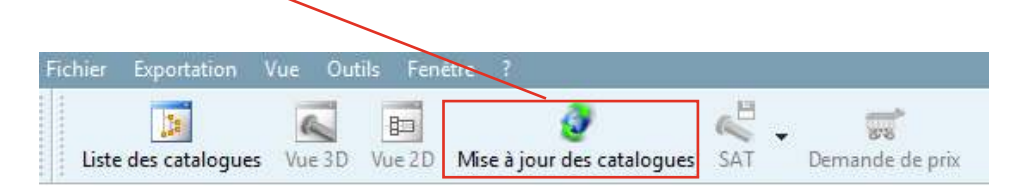

3- La fenêtre «Configuration» apparaît, remplissez les champs nécessaires pour une connexion externe à votre société. Une fois tous les champs remplis, testez la connexion en appuyant sur le bouton «Tester la connexion» Ensuite appuyez sur OK. (La fenêtre se ferme)

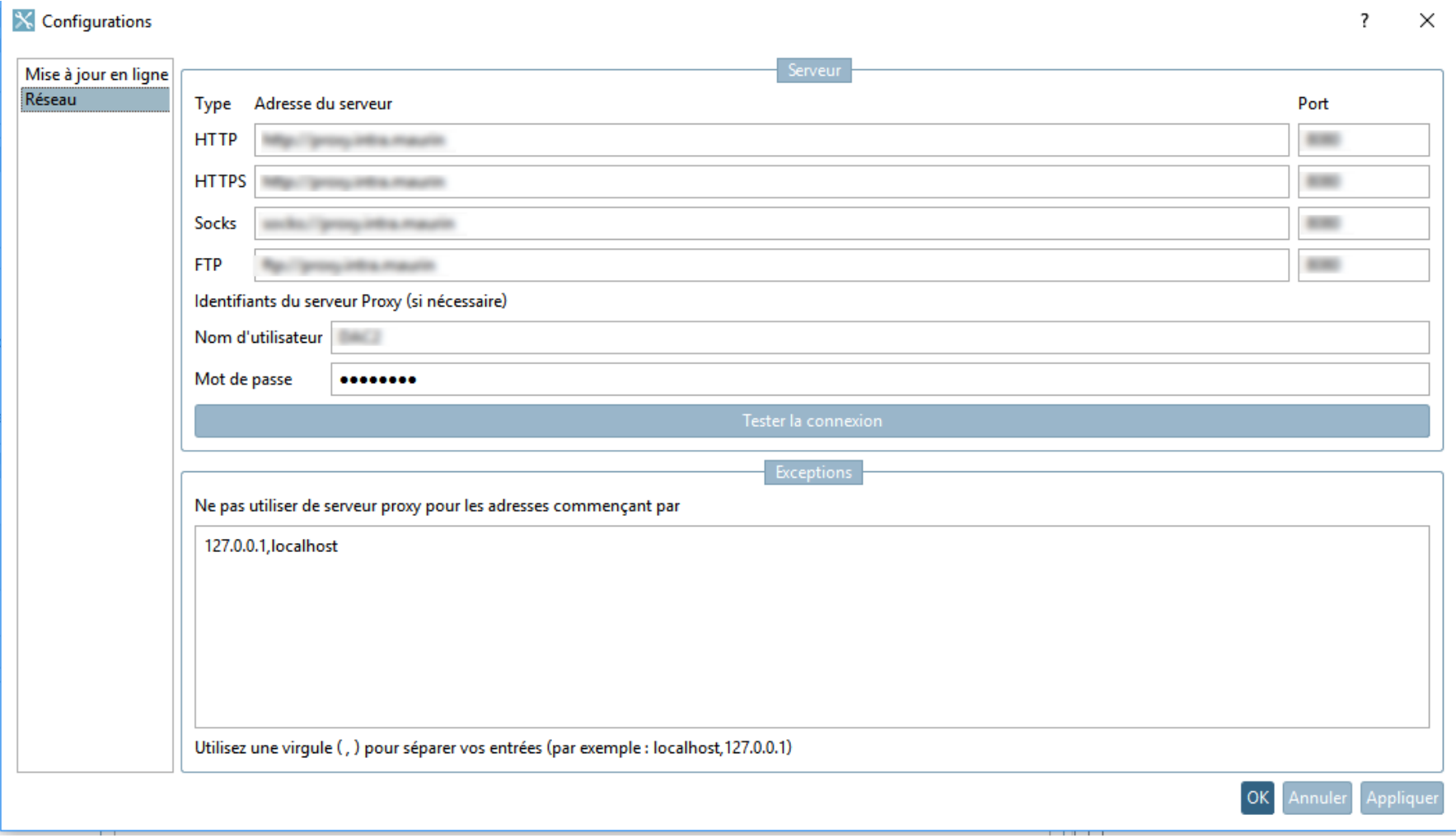

Maurin - 60 rue du Bourbonnais 69009 LYON - Tel : 33(0)4 72 85 85 85

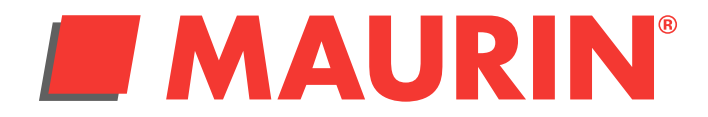

## **Procédure pour la mise à jour des catalogues sur le logiciel 3D Maurin**

4- Cliquez de nouveau sur le bouton «Appeler la liste des catalogues» (en rouge sur l'image) Une liste doit alors apparaitre dans la fenêtre du milieu (en bleu), se sont tous les catalogues Maurin qui apparaissent. Cochez le ou les catalogues que vous voulez installer.

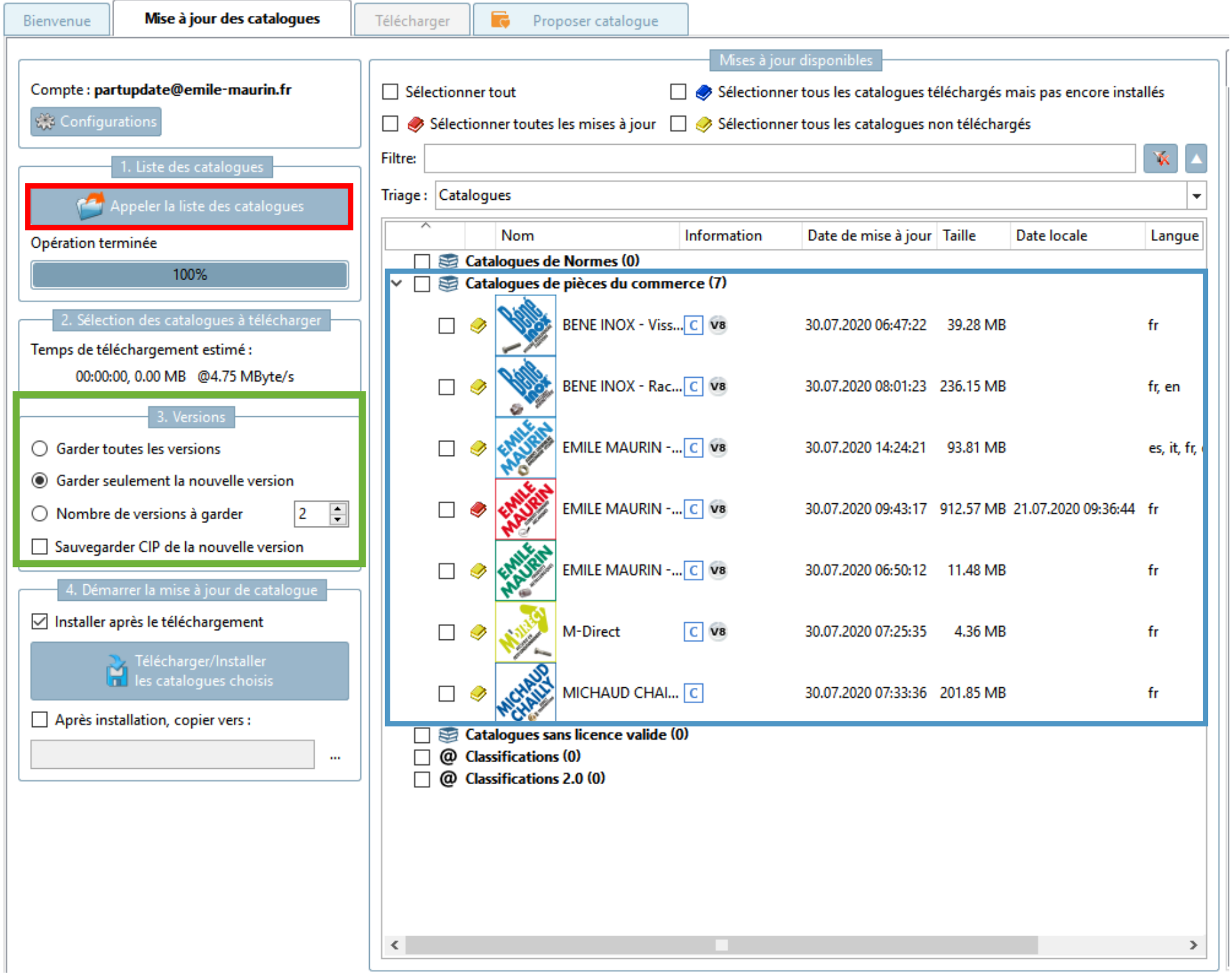

5- Si la liste n'apparaît pas, fermez la fenêtre et ouvrez-la de nouveau et cliquez sur le bouton «Appeler la liste des catalogues»

## \*\*\*Attention il faut bien que soit cocher dans la fenêtre «3.Version» (en vert) «Garder seulement la nouvelle version»\*\*\*

6- Appuyez sur le bouton «Télécharger/Installer les catalogues choisis» . Les catalogues s'installent.

7- Fermez la fenêtre

Maurin - 60 rue du Bourbonnais 69009 LYON - Tel : 33(0)4 72 85 85 85